## UNIVERSITÀ DEGLI STUDI DI PADOVA / UNIVERSITY OF PADUA

## DIPARTIMENTO DI MATEMATICA "TULLIO LEVI-CIVITA" / DEPARTMENT OF MATHEMATICS

## "TULLIO LEVI-CIVITA"

## **Istruzioni per la compilazione della domanda di partecipazione alla selezione per assegni di ricerca nell'ambito del seguente progetto / Guidelines for submitting applications for the awarding of Research Grants in the context of the following project**

### *PAAM - Privacy Aware Anti Malware*

PROCEDURA ATTIVA DAL 07/12/2023 ORE 14:00 AL 22/12/2023 ORE 13:00 (CET) al link https://pica.cineca.it/unipd

ONLINE SUBMISSION AVAILABLE FROM DECEMBER 7,2023 AT 2 PM DECEMBER 22,2023 AT 1 PM (CET) at <https://pica.cineca.it/unipd>

- 1. La domanda di partecipazione alla selezione,  $|1$ . nonchè i relativi allegati, devono essere presentati online, utilizzando esclusivamente la piattaforma informatica PICA resa disponibile all'indirizzo https://pica.cineca.it/unipd/
- 2. Il candidato potrà accedere alla piattaforma autenticandosi utilizzando il Sistema Pubblico di Identità digitale (SPID – livello di sicurezza 2) o le proprie credenziali istituzionali (SSO Single Sign On). In alternativa il candidato potrà effettuare la registrazione al sistema, seguendo le istruzioni sotto riportate.
- 3. Prima di compilare la domanda è consigliato leggere attentamente il bando, in particolare accertarsi di possedere i requisiti richiesti e verificare quali sono i documenti da allegare.
	- 4. Attenzione: tutti i documenti necessari per la domanda dovranno essere caricati in formato elettronico PDF e in alcuni casi, prima di essere allegati, stampati, firmati e ricaricati. Si consiglia pertanto di utilizzare una postazione munita di stampante e scanner.
- 5. E' possibile compilare la domanda anche accedendo più volte alla piattaforma. In questo caso il candidato può accedere alla domanda in sessioni successive cliccando sul tasto MODIFICA e riprendere la compilazione della domanda stessa; i dati inseriti devono essere di volta in volta salvati.
- 6. Ulteriori informazioni relative alle procedure di selezione previste dal presente bando possono essere richieste scrivendo a [assegni.ricerca@math.unipd.it](mailto:assegni.ricerca@math.unipd.it) informazioni e
- The application for participation in the selection procedure as well as the relative attachments, must be submitted online using exclusively the PICA IT platform available at <https://pica.cineca.it/unipd/>
- 2. Applicants will be able to access the platform by self-authenticating using the Public Digital Identity System (SPID - security level 2) or their institutional credentials (SSO - Single Sign-On). Alternatively, applicants can register on the system by following the instructions below.
- 3. Before filling in the application form, please read the selection notice carefully to check that you meet the eligibility criteria and the documents to be submitted.
- 4. N.B.: all documents must be uploaded in electronic pdf format and in some cases they must be printed and signed before being uploaded. Applicants are therefore advised to use a PC connected to a printer and a scanner.
- 5. The application form can be filled in at different times by saving your data, logging out and logging in again. In this case, applicants can access the application form in subsequent sessions by clicking on MODIFY and resume filling in the application form; the data entered must be saved each time.
- 6. Further information on the selection procedure for this notice can be requested by writing to [assegni.ricerca@math.unipd.it](mailto:assegni.ricerca@math.unipd.it) ; questions related to scientific aspects of the project can

chiarimenti sugli aspetti scientifici del progetto possono essere richiesti inviando una mail a [mauro.conti@unipd.it](mailto:mauro.conti@unipd.it) . Per la segnalazione di problemi esclusivamente tecnici contattare il servizio supporto tramite il link presente in fondo alla pagina: https://pica.cineca.it/unipd. Non si garantisce la lettura di email inviate ad altri indirizzi diversi da questi. 7. Terminata la procedura di compilazione e presentazione della domanda il candidato riceverà una mail con la conferma dell'avvenuta consegna. be addressed via email to [mauro.conti@unipd.it](mailto:mauro.conti@unipd.it) . For technical problems, please contact the assistance service via the link at the bottom of the page https://pica.cineca.it/unipd. Requests sent to other email addresses may not be read. 7. Once the application has been correctly filled in and submitted the applicant will receive a submission confirmation email.

# **1. REGISTRAZIONE E ACCESSO ALLA PIATTAFORMA / REGISTRATION AND LOGGING INTO THE PLATFORM**

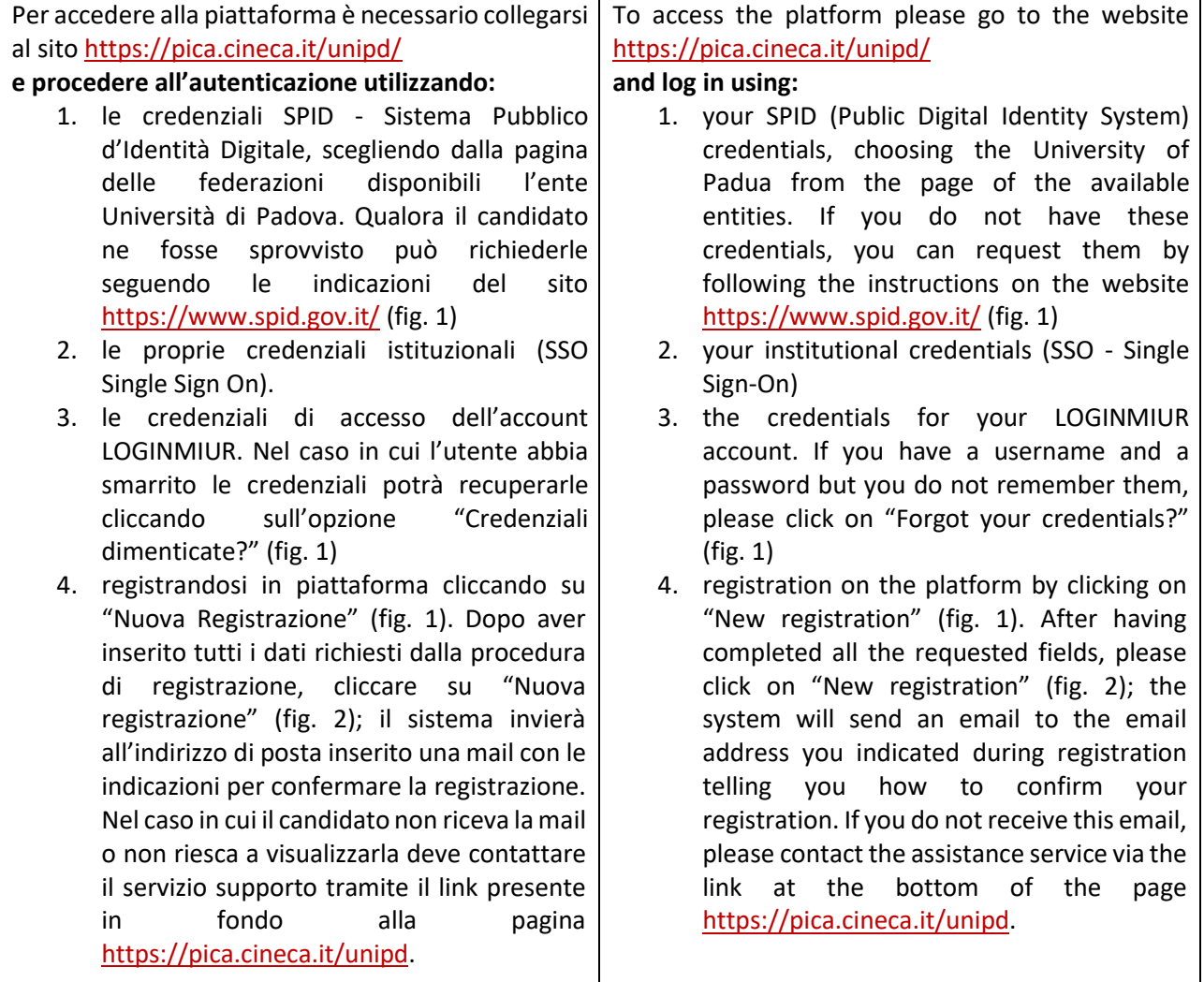

# Fig 1 – Pagina di autenticazione utente / User authentication page

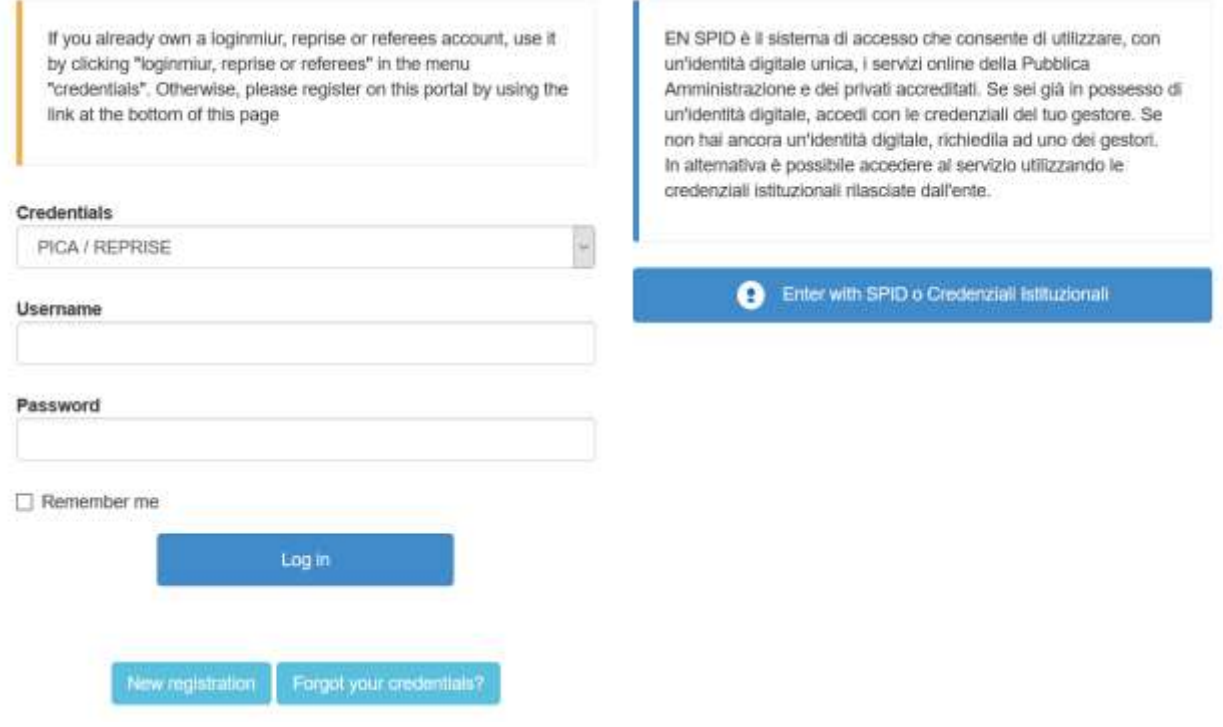

# Fig. 2 – Nuova Registrazione dati utente / New user's registration data

![](_page_2_Picture_19.jpeg)

## 2. ACCESSO ALLA PROCEDURA DI COMPILAZIONE DELLA DOMANDA / ACCESSING THE APPLICATION FORM

![](_page_3_Picture_113.jpeg)

Fig.3 – Inizio procedura di inserimento domanda / New submission

![](_page_3_Picture_3.jpeg)

3. SEZIONI DELLA DOMANDA / SECTIONS OF THE APPLICATION (fig. 4)

A Crusosto Dashboard

Indice/Index

Domanda/Application ld: 147283

. Traftamento dati personali e Dichiarazione di responsabilità i Information notice on personal data treatment and Declaration of Liability

- Dati anagrafici e recapiti / Personal and Contact Data
- Titoli di studio / Qualifications
- Test e Curriculum Vitae / Thesis and Curriculum Vitae
- · Allegati / Attachments
- Dichiarazioni / Declarations

![](_page_4_Picture_170.jpeg)

# Fig. 5– Sezione "Titoli di studio", voce "Tipo/Type" / Section "Qualifications", field "Tipo/Type"

![](_page_4_Picture_171.jpeg)

# Fig. 6– Sezione "Titoli di studio", voce "Titolo di Studio/Major" / Section "Qualifications", field "Qualification/Major"

![](_page_4_Picture_172.jpeg)

![](_page_4_Picture_173.jpeg)

![](_page_5_Picture_131.jpeg)

# Fig. 7 – Tesi e CV / Thesis and CV

![](_page_5_Picture_132.jpeg)

![](_page_5_Picture_133.jpeg)

![](_page_6_Picture_124.jpeg)

Fig. 8– Sezione "Allegati ", voce "Pubblicazioni e prodotti …" / Section "Attachments", field "Publications and research products"

![](_page_6_Picture_125.jpeg)

## Fig. 9– Sezione "Allegati ", voce "Altri allegati/…" / Section "Attachments", field "Other attachments/..."

![](_page_6_Picture_126.jpeg)

Fig. 10 – Sezione "Allegati ", voce "Documento di identita'/…"Section "Attachments ", field "Identity document/..."

**DOCUMENTO DI IDENTITÀ / IDENTITY DOCUMENT** 

Documento d'identità obbligatorio / Mandatory scanned copy of Identity card Carica/Upload Scegli file Nessun file selezionato

- Dato obbligatorio / Mandatory field

# 4. PRESENTAZIONE ED INVIO DELLA DOMANDA / APPLICATION SUBMISSION

![](_page_7_Picture_246.jpeg)

| portale web per la Firma Remota resi disponibile dal                                                     | the holder can sign the application form directly on       |
|----------------------------------------------------------------------------------------------------|------------------------------------------------------------|
| Certificatore. Chi dispone di una smart card o di un<br>token USB di Firma Digitale potrà verificarne la | the server;<br>3. users who do not have compatible digital |
| compatibilità con il sistema di Firma Digitale                                                           | signature devices and Remote Digital Signature             |
| integrato nel sistema server. In caso di esito positivo                                                  | Holders who have access to a portal for the signing        |
| titolare potrà sottoscrivere la domanda<br>il.                                                           | of generic documents, must save the PDF file               |
| direttamente sul server.                                                                                 | generated by the system on their PC and, without           |
| 3. chi non dispone di dispositivi di firma digitale                                                      | modifying it in any way, sign it digitally in CAdES        |
| compatibili e i Titolari di Firme Digitali Remote che                                                    | format: a file with .p7m extension will be generated       |
| hanno accesso a un portale per la sottoscrizione di                                                      | which must be uploaded again to the system. Any            |
| documenti generici, dovranno salvare sul proprio PC                                                      | changes made to the file before affixing the Digital       |
| il file PDF generato dal sistema e, senza in alcun                                                       | Signature will prevent the automatic verification of       |
| modo modificarlo, firmarlo digitalmente in formato                                                       | the content of this document against the original,         |
| CAdES: verrà generato un file con estensione.p7m<br>che dovrà essere nuovamente caricato sul sistema.    | which will lead to the application being excluded.         |
| modifica<br>apportata al file<br>Qualsiasi<br>prima                                                      | Please note that for foreign applicants the option         |
| dell'apposizione della Firma Digitale impedirà la                                                        | "no digital signature" will be the only one displayed.     |
| verifica automatica della corrispondenza fra il                                                          | At the end of the signature procedure and the              |
| contenuto di tale documento e l'originale e ciò                                                          | submission of the application, you will receive a          |
| comporterà l'esclusione della domanda.                                                                   | confirmation email to your email account.                  |
|                                                                                                    |                                                            |
| Se il candidato è straniero verra' visualizzata solo la                                                  | You will always be able to log into your account           |
| procedura di firma manuale.                                                                              | using your credentials and visualize the application       |
| Al termine della procedura di firma la domanda<br>viene sottomessa. Il candidato ricevera' una mail di   | form.                                                      |
| conferma<br>sull'account<br>indicato<br>per<br>le                                                        |                                                            |
| comunicazioni.                                                                                           |                                                            |
|                                                                                                    |                                                            |
| In ogni momento il candidato potrà rientrare nel                                                         |                                                            |
| sistema, accedere con le sue credenziali e                                                               |                                                            |
| visualizzare la domanda presentata                                                                       |                                                            |

Fig. 11 – Verifica finale e presentazione della domanda / Final check and submission of the application

![](_page_8_Picture_2.jpeg)

## Fig. 12 – Presentazione della domanda / Submission of the application

![](_page_8_Picture_4.jpeg)

Fig. 13 – Modalità di firma / Signature

#### FIRMA DIGITALE / DIGITAL SIGNATURE

#### **A** Cruscotto/Cashboard

Domanda/Application Id. 63262

Il sistema supporta le seguenti modalità / The following options are available.

### Firma il documento manualmente / Signi the application (no digital signido

Per firmare manualmente il documento è necessario scaricare il PDF del documento sul proprio computer, stampario, firmario manualmente effettuame la scansione in un file PDF e cancare quest'ultimo sul sito / if you can't sign the document digitally as specified in the other sections you need to download the pdf file of the application, print it, sign it in orginal, scan it in a pdf file and upload it again on the website. ATTENZICAIE: la scansione, oltre alle pagine della domanda, dovrà contenere nell'ultima pagina la copia di un documento di identità in corso di validità (questo passaggio non è necessario se la copia del documento di identità è stata inserita tra gli allegati alla domanda) / WATCH OUT the copy of a valid identity document must be included as the last page of the scanned pdf, after the application form pages (this step can be dispensed with if a copy of the document was uploaded as an attachment of the application form)

#### Firma il documento sul server ConFirma / Sign the application on the server using ConFirma serv

Per firmare digitalmente il documento è necessario avere una dotazione hardware (ad esempio smart cardio dispositivo USB con certificato digitale di sottoscrizione rilasciato da un Certificatore accreditato) compatibile con il servizio ConFirma. Dopo la firma sarà possibile scaricare il PDF firmato / In oder to sign digitally the application it is necessary to have an hardware ( e.g. smart card or USB with digital signature certificate issued by an approved certification body) compatible with ConFirma service. After signing, applicants can download the signed pdf application

#### Firma digitalmente il documento sul fuo personal computer / Sign the application digitally on your pc

Per firmare digitalmente il documento è necessario avere una dotazione hardware (ad esempio smart card o dispositivo USB con certificato digitale di sottoscrizione ritasciato da un Certificatore accreditato) e sottware di firma digitale con cui generare, a partire dal file PDF del documento scaricato da questo sito, il file firmato in formato pdf.p7m da ricancare sul sito stesso / in oder to sign digitally the application it is necessary to have an hardware (e.g. smart card or USB with digital signature certificate issued by an approved certification body) and a software for digital signatures in order to create a pdf p7m file from the pdf file downloaded from this site. The pdf p7m file must be uploaded in the website again

## 5. LETTERE DI REFERENZA / REFERENCE LETTERS

![](_page_9_Picture_176.jpeg)

![](_page_10_Picture_66.jpeg)

# Figura 14 – Lettere di referenza / Reference letters

Lettere di referenza / Reference letters

# 6. PROCEDURA DI MODIFICA E RITIRO /APPLICATION FORM MODIFICATION OR WITHDRAWAL

![](_page_10_Picture_67.jpeg)